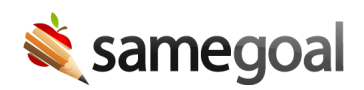

# Bulk Share

#### Bulk share

Users can update collaborators for documents in bulk.

#### Steps Update collaborators in bulk:

- 1. Navigate to a document list page
- 2. Select all documents you wish to update. You can select documents individually, or you can use the checkbox in the top left to select all listed documents.
- 3. Click on the Share dropdown.
- 4. Select Update Collaborators.
- 5. While on the Share tab, add or remove collaborators and update permissions as needed. When you click Save, the collaborative team will be updated for all documents.

## Transfer document ownership in bulk

Users can also transfer document ownership in bulk.

### Steps Transfer document ownership in bulk:

- 1. Navigate to a document list page.
- 2. Select all documents you wish to update. You can utilize the Show: Owner filter to display all forms you are the owner of.
- 3. Click on the Share dropdown.
- 4. Select Update collaborators.
- 5. While on the Share tab, switch the permissions of the person you are transferring to to Is Owner and edit your own permissions as needed. When you click Save, the documents will be transferred to the other user.